## **INSTALLAZIONE (UNA TANTUM)**

- 1. Prima di iniziare la procedura di installazione, assicurarsi di essere in possesso di utenza e password per accedere a Office365 fornita da un docente della classe
- 2. Cambia subito la password provvisoria fornita dal docente, collegandoti al link: <https://login.microsoftonline.com/>

## **NB: segnati su un folgietto la nuova password per non dimenticarla :-)**

3. Scaricare l'app di "Microsoft Teams" da PlayStore o AppleStore su tablet/Smartphone oppure procedere al download del sofware Teams per PC (Windows o MAC): [https://products.office.com/it-it/microsoft-teams/download-app#desktopAppDownloadregion](https://products.office.com/it-it/microsoft-teams/download-app)

## Scarica Teams per il desktop

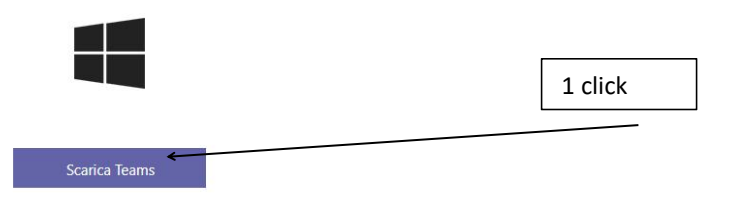

4. (Solo per PC) Procedere all'installazione di Teams cliccando sul file visualizzato nell'angolo in basso a sinistra della pagina web con la quale si sta lavorando:

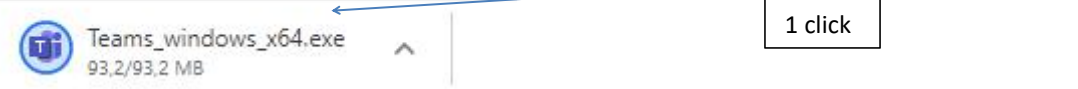

5. Apparirà un pannello di installazione. Attendere la conclusione della procedura.

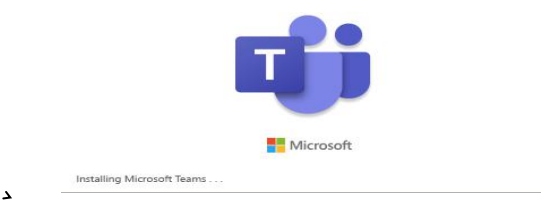

## **PRENDERE PARTE AD UNA VIDEOCONFERENZA**

L'installazione ha creato una nuova icona sul desktop (solo PC) . Cliccare sull'icona per far partire l'applicazione:

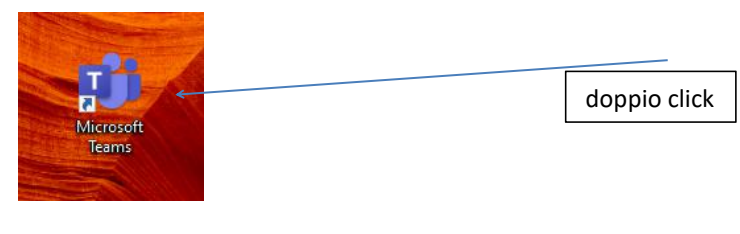

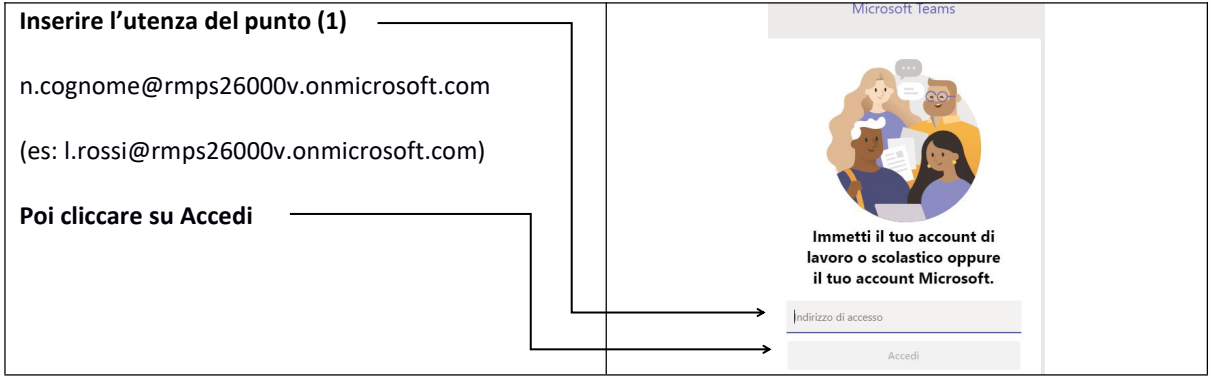

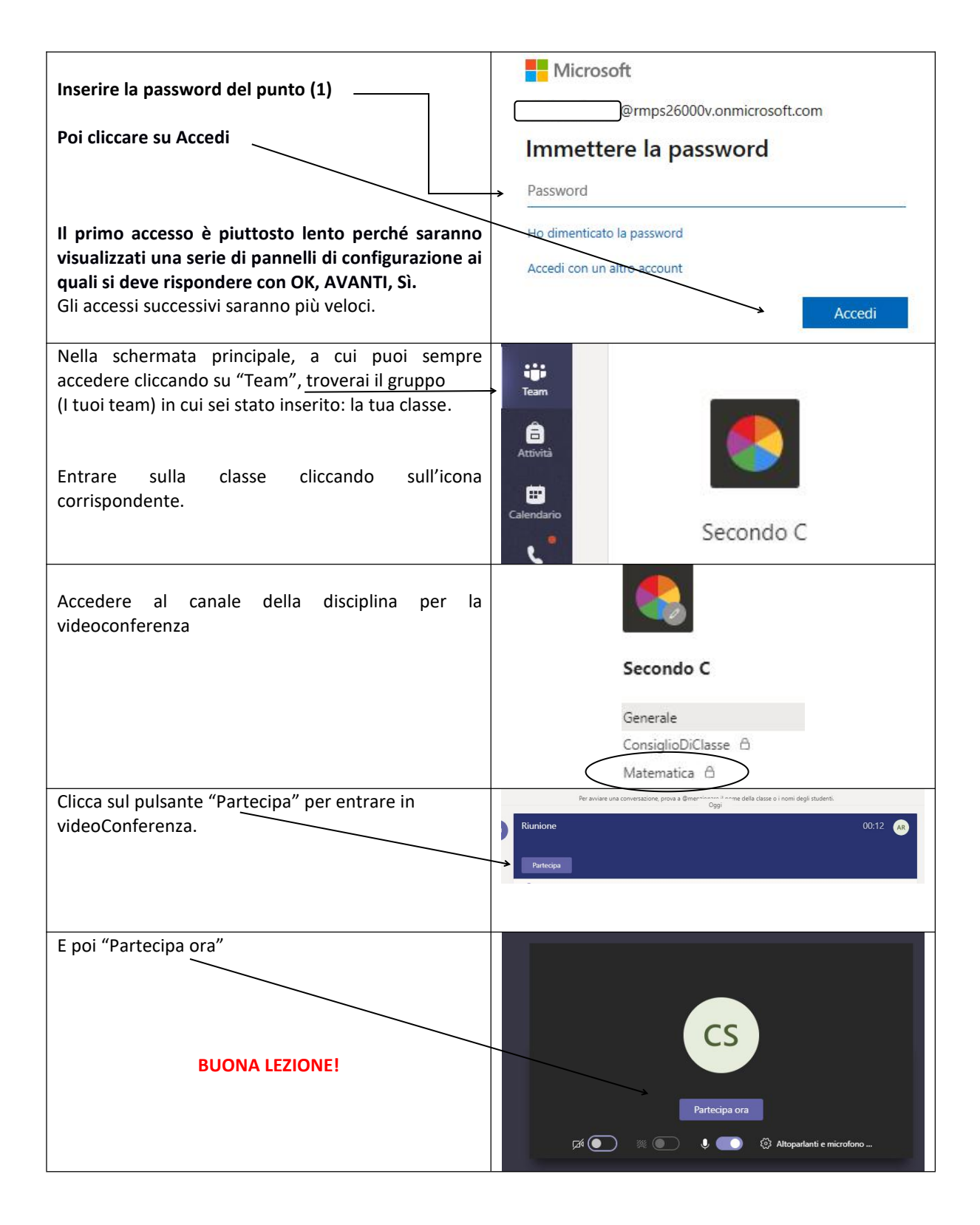

Per poter usufruire di tutte le applicazioni di Office 365 accedere al link (stessa utenza e password) da **una pagina web**

<https://login.microsoftonline.com/>